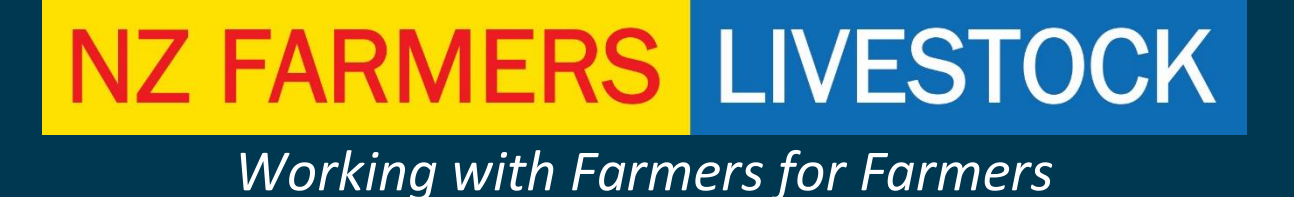

## **INSTRUCTION MANUAL**

## Nominate NZ Farmers Livestock

## as your

## **OSPRI Information Provider**

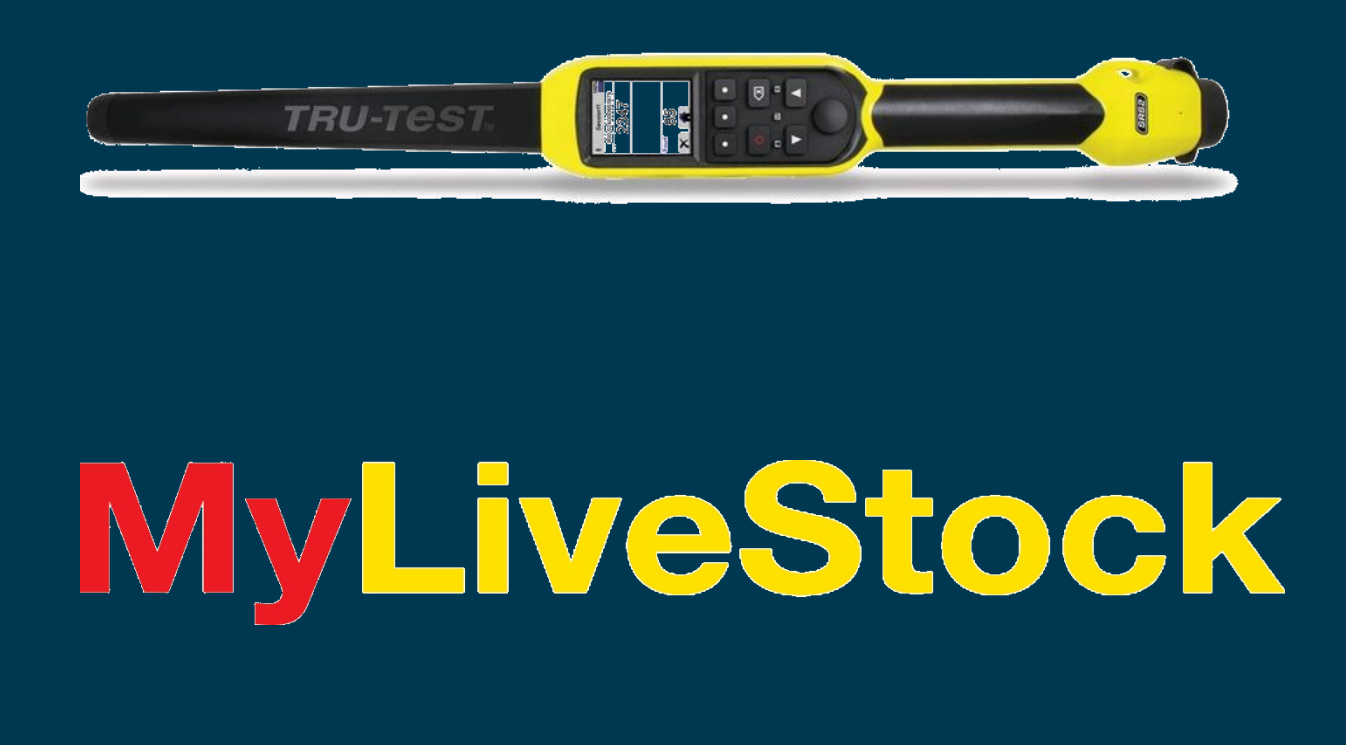

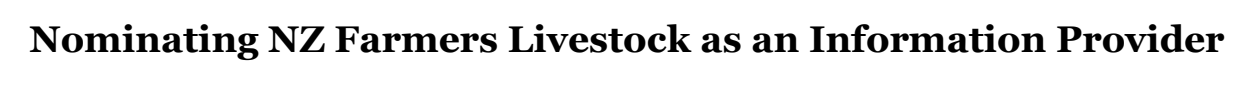

1. Log into your NAIT Account by in your web browser entering [www.ospri.co.nz](http://www.ospri.co.nz/) and you will have the below site display.

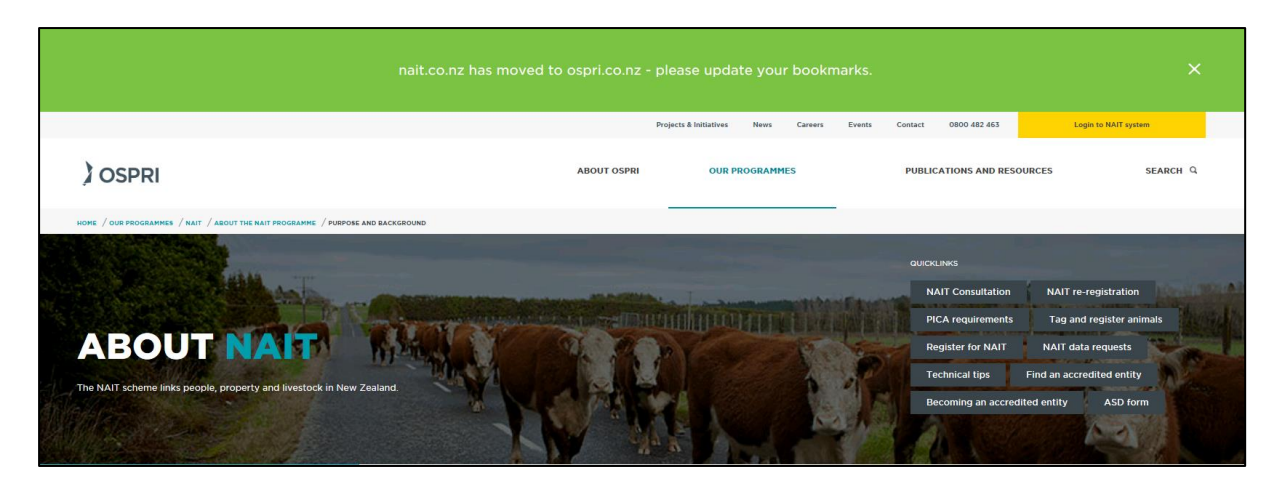

2. Click on the tab "Login to NAIT System" and enter your Username and Password.

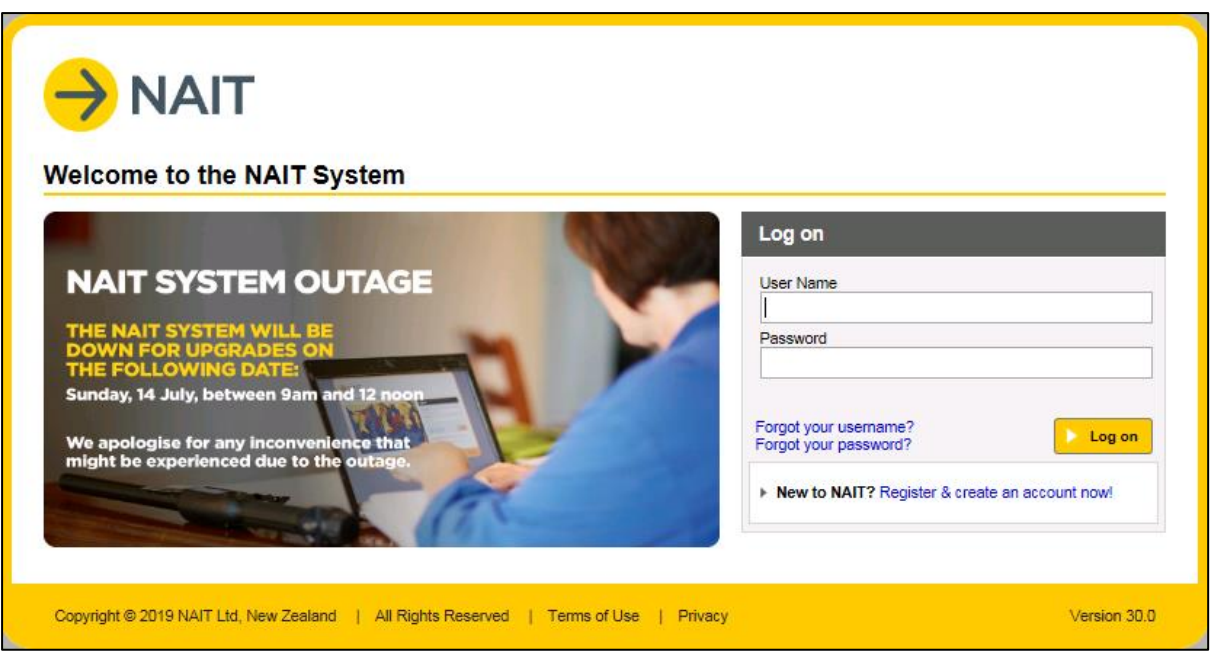

3. On the Home screen select the NAIT Number that you wish to assign to NZ Farmers Livestock as an Information Provider from "Your NAIT Numbers".

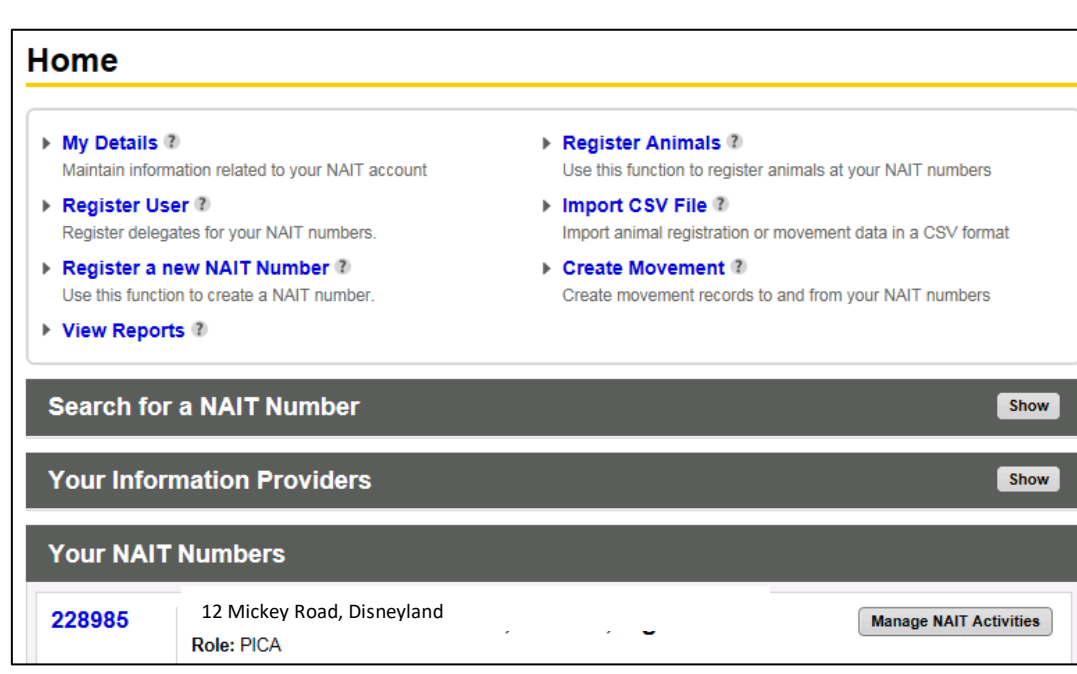

4. Navigate to the "NAIT number details" tab.

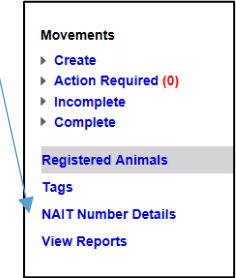

5. A list of Information Providers under the Information Providers" heading that currently have authority to access your NAIT account, an example displayed below.

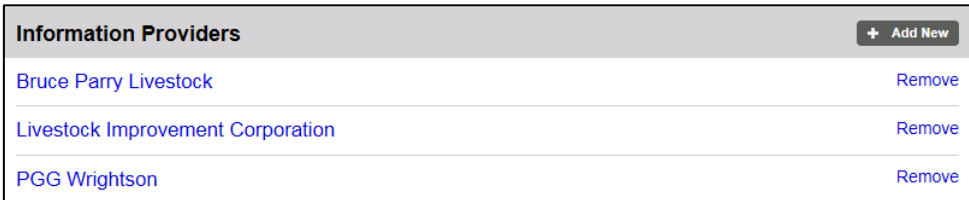

6. To add a new Information Provider, select "+Add New" and search for the Information Provider organization from the drop down list.

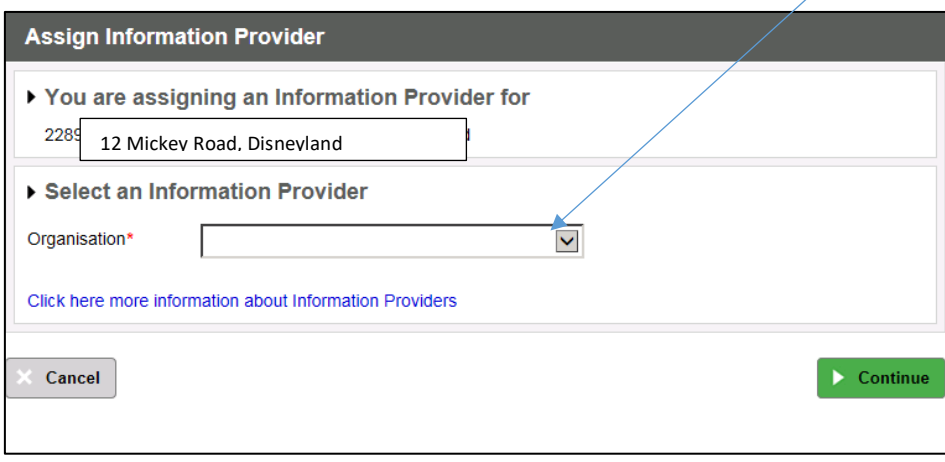

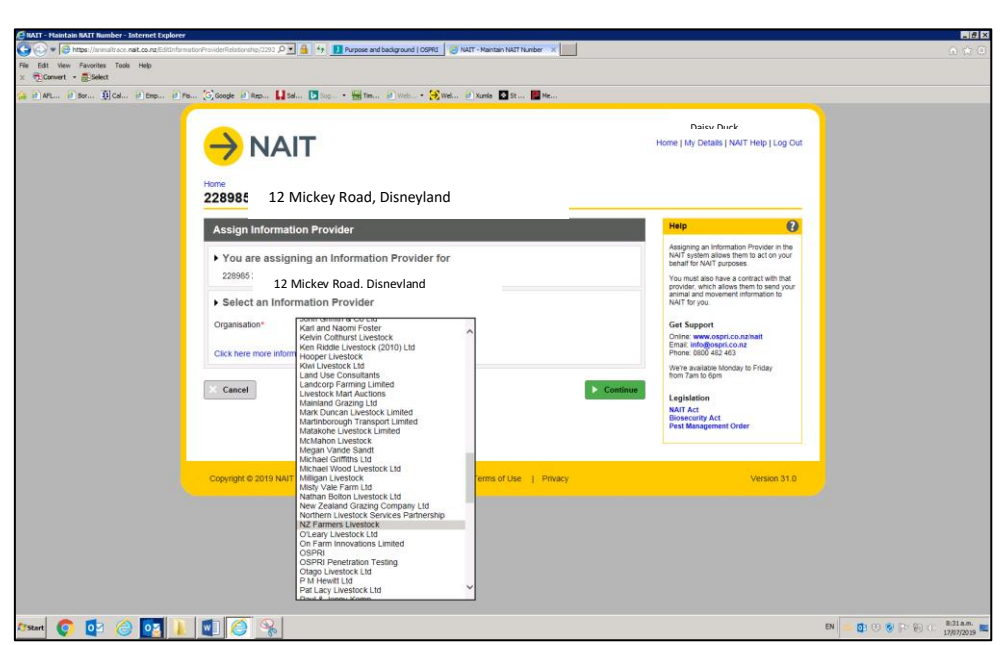

- 7. Select "Continue" once you have found and selected the organization name.
- 8. Confirm that you want to give this organization access to your previously nominated NAIT number.

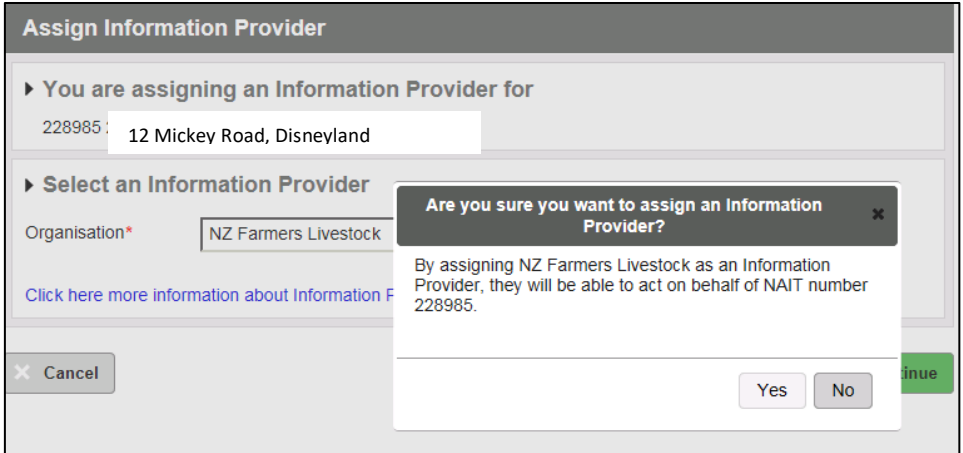

9. Once you have authorized NZ Farmers Livestock as an Information Provider, the following form must be filled out and returned to NZ Farmers Livestock in order for the company to assigned authority. These forms are available under Useful Documents on the MyLiveStock website or any NZ Farmers Livestock office.

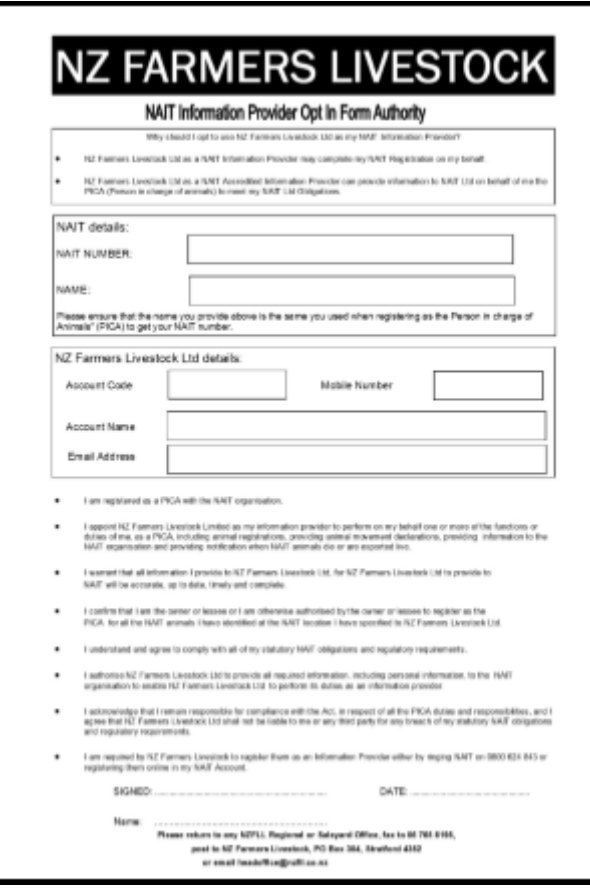

10. To remove an organization as an Information Provider, select the "Remove" option on the right of the organizations name and then confirm that you want to remove them as an Information Provider. Once this is complete they will no longer have access to your account.